# **MOBILE TICKETING**

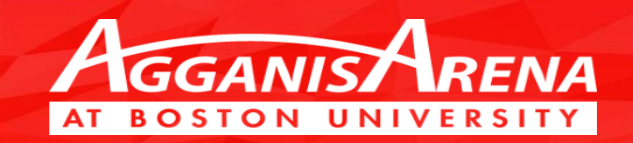

Use your phone to manage your tickets! Good for all events at Agganis Arena, Case Center and Walter Brown Arena if tickets were bought through the BU Ticket Office.

### With Mobile Ticketing You can…

- Use your phone as your ticket
- Forward your tickets to a friend (not available to BU students)
- Have tickets forwarded to you
- View upcoming events that you have tickets for
- Access all ticketing information (Section, Row and Seats)
- Manage ticket activity

# Why is Mobile Ticketing Convenient?

- Eliminate the use of cumbersome paper tickets
- Forgot your tickets at home? No problem!
- Is your friend running late? Forward one seat to him/her, and you can catch the start of the event!
- No more waiting in line for Will Call!
- User Friendly

### **Agganis Arena Mobile Home Page**

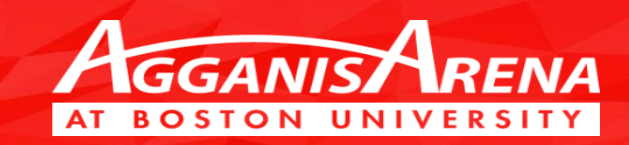

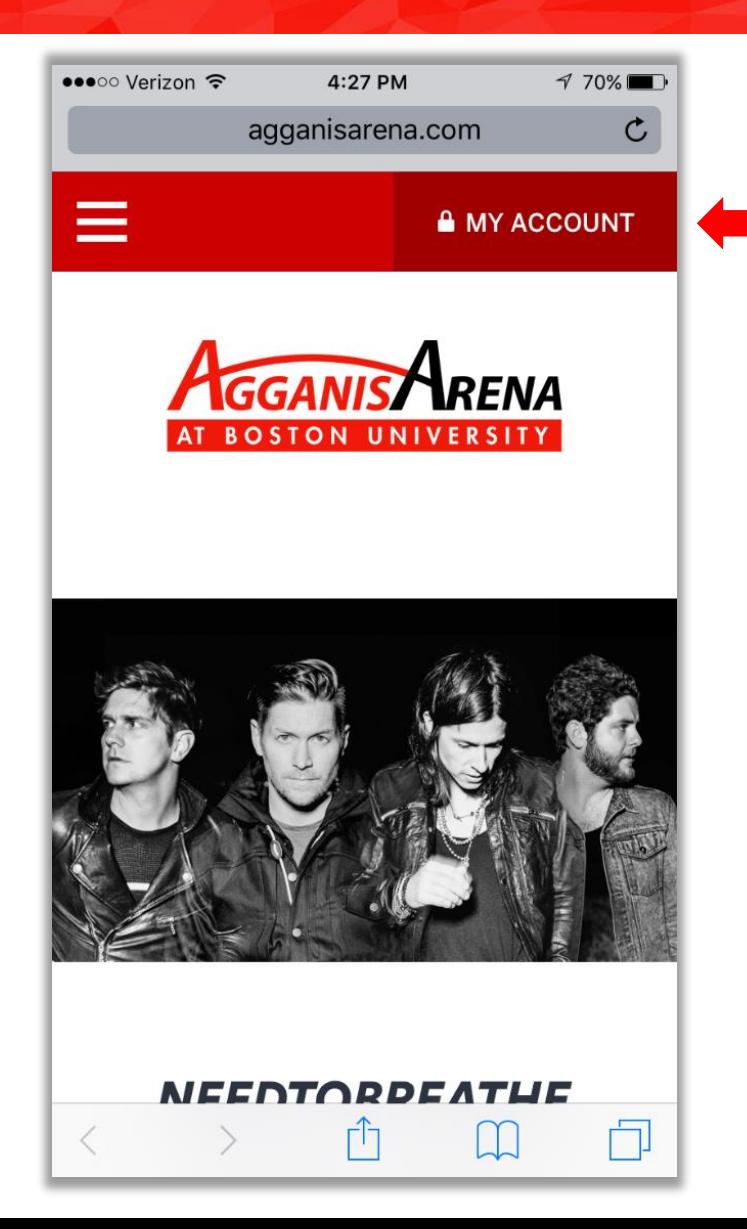

Use your iPhone's web browser to access [www.agganisarena.com](http://www.agganisarena.com/)

As you can see, the mobile site's home page allows you to log into Account Manager.

Tap on My Account in the upper right hand portion of the screen to access the Account Manager login page.

This page can be added as an icon to your home screen. On the iPhone, this is done by tapping the square with an up arrow and choosing "add to home screen"

### **Account Manager Login**

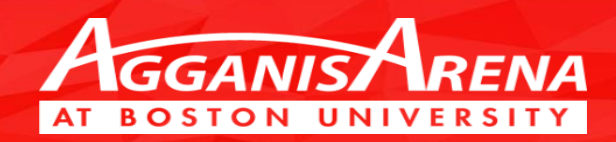

#### [https://oss.ticketmaster.com/html/home.htmI?l=EN&team=aggani](https://oss.ticketmaster.com/html/home.htmI?l=EN&team=agganis) s

To log into Account Manager, please enter your email address and password.

The email address and password required, are the same that you would use on the full website. If you have forgotten your login credentials, contact that Agganis Arena Ticket Office for assistance.

This can also be added as an icon to your home screen. On the iPhone, this is done by tapping the square with an up arrow and choosing "add to home screen"

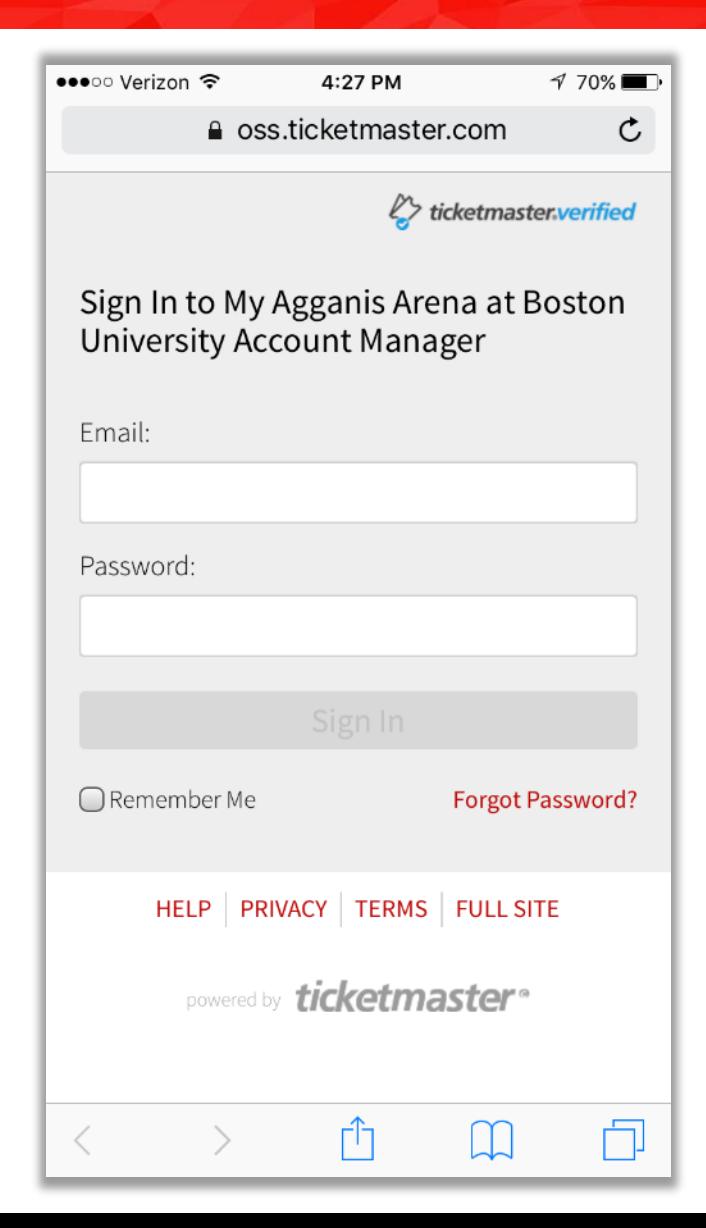

## **Upcoming Events**

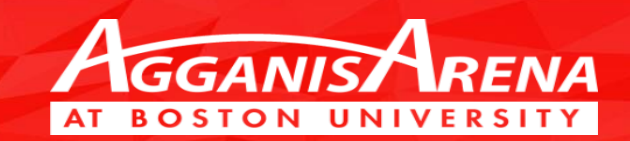

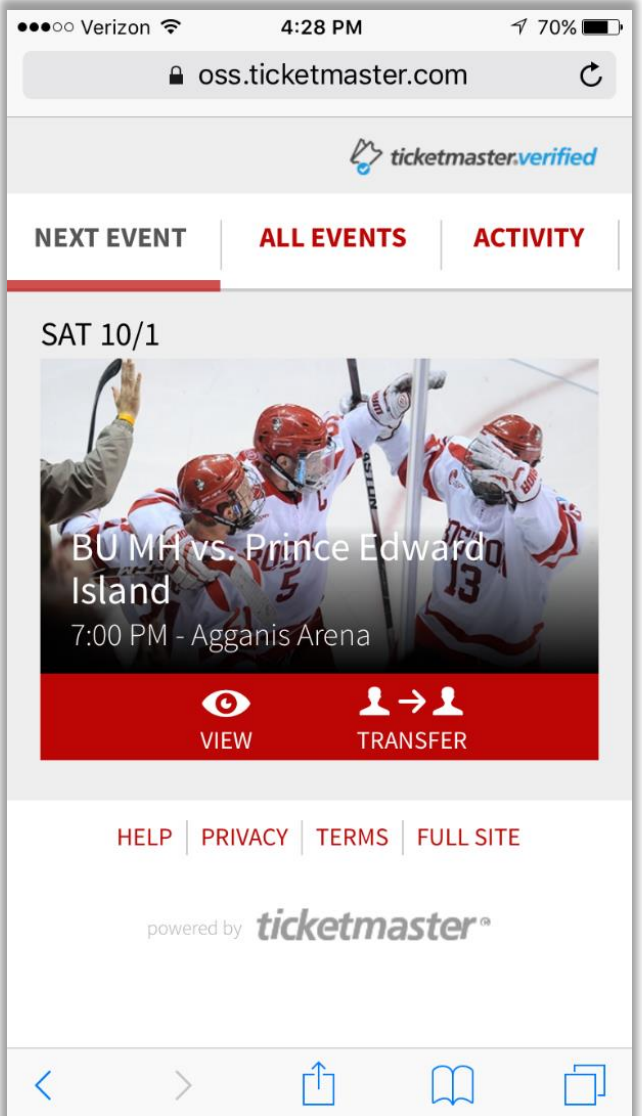

This screen details the upcoming event that the account holder has a ticket or tickets for.

As you can see, the middle of the page details the upcoming opponent, date, time and location of the game.

Tap the "view" icon to access your tickets to the game listed.

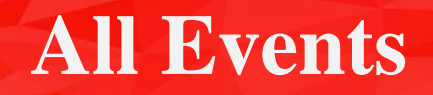

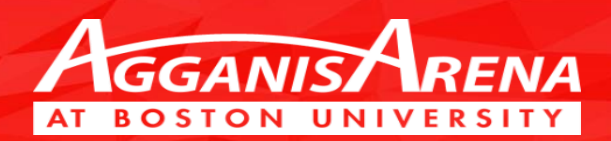

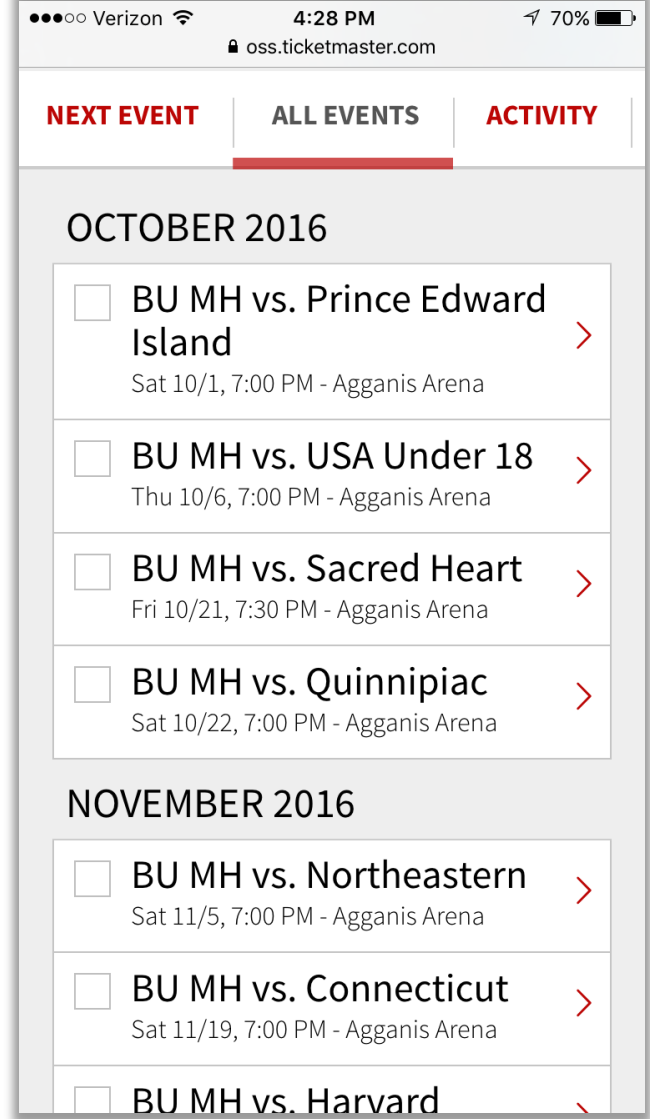

Choosing the "ALL EVENTS" tab will bring up a full monthly calendar. This tab is especially useful for Season Ticket Holders, who have tickets to multiple games each month.

## **Viewing your Tickets**

Tapping "view" will take you to your mobile ticket.

As you can see, the mobile version of your ticket, details all necessary information that you will need for the upcoming event.

The opponent, date, time and location of the contest are clearly displayed in the middle of the page.

Additionally, you will find the section, row and seat location of your ticket.

Swipe left to see your other seats for that particular event.

Most importantly, you will find the QR barcode that can be scanned at the turnstile.

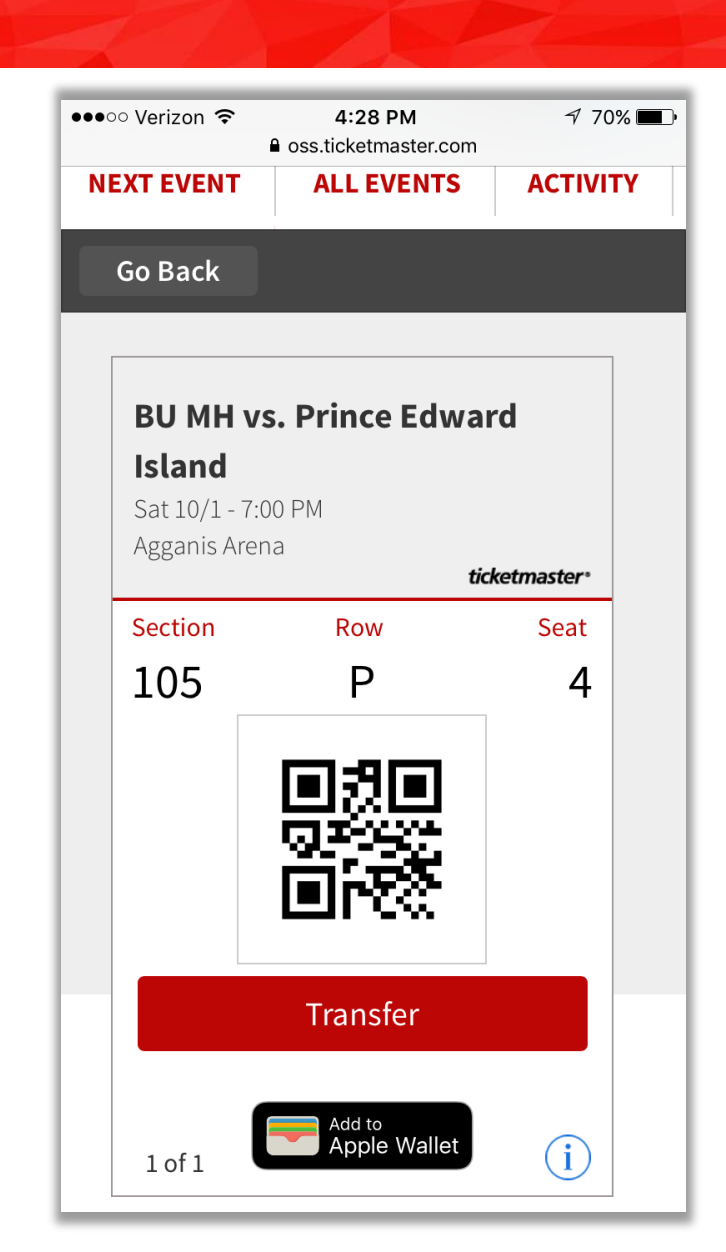

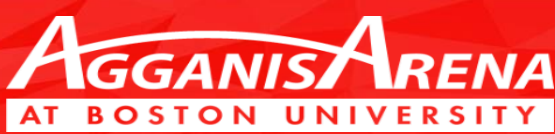

## **Transferring your Tickets**

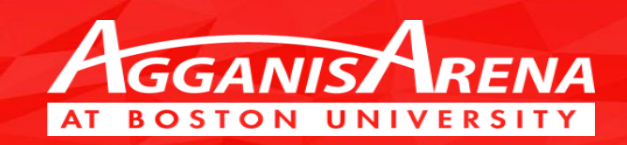

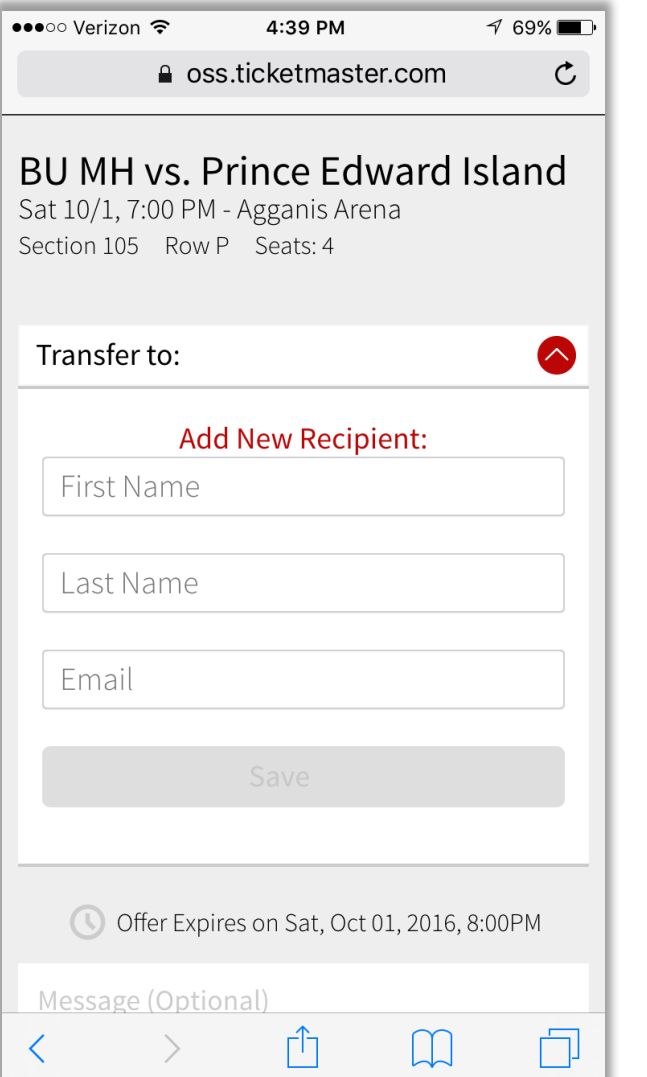

*BU Students do not have access to Transfer tickets.*

Other Ticketholders can forward their tickets by using Transfer.

Tap on the red "transfer" box, as seen on the previous page.

Once you select the "transfer" option, you will be prompted to add a new recipient.

### **Transferring your Tickets, cont.**

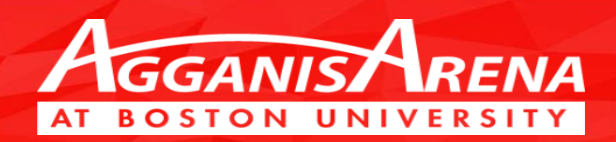

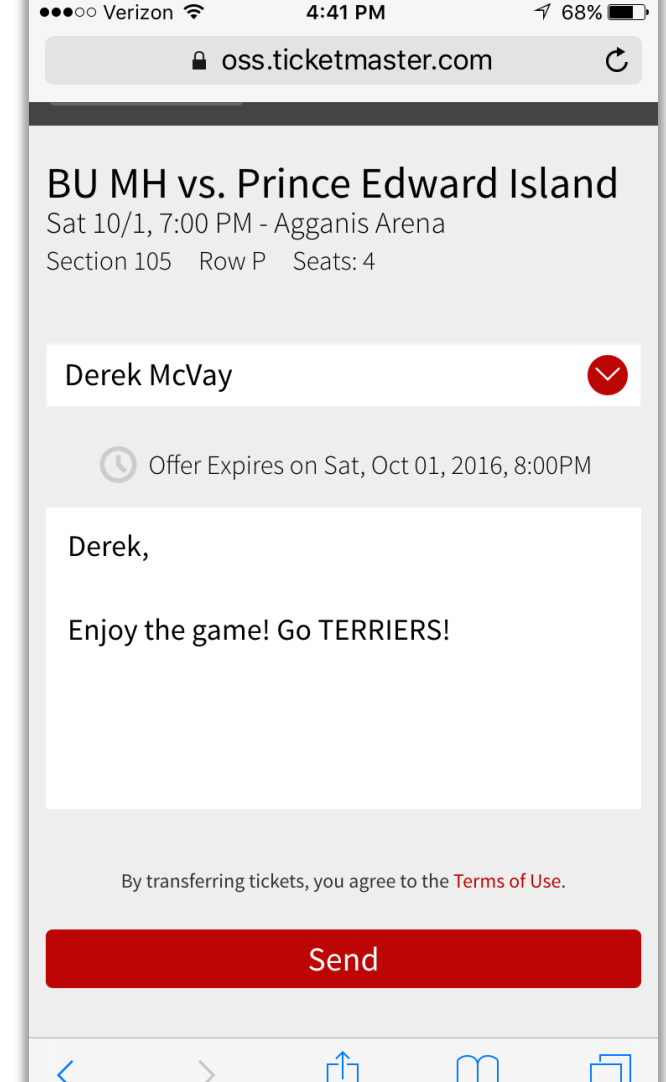

#### Once a recipient has been chosen, the sender can add a personalized message.

When you are finished, tap on the "Send" box found at the bottom of the screen.

### **Ticket Transfer Confirmation**

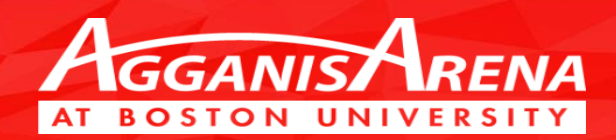

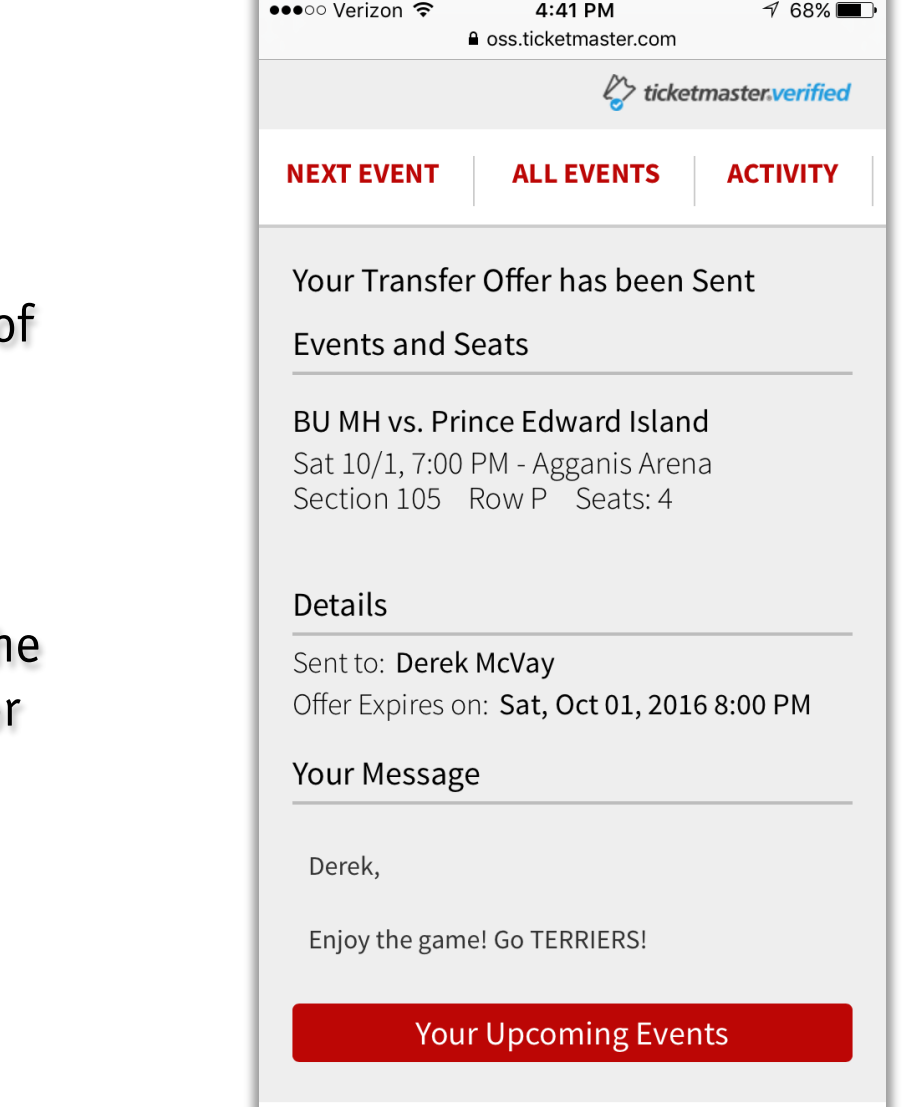

This screen confirms the tickets being reassigned and the recipient of the pending transfer.

#### **Please note:**

A transferred ticket must be accepted by the recipient to complete the transfer. The recipient will not have access to the ticket unless he or she accepts the transfer within their Account Manager.

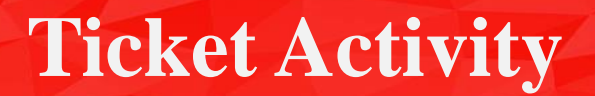

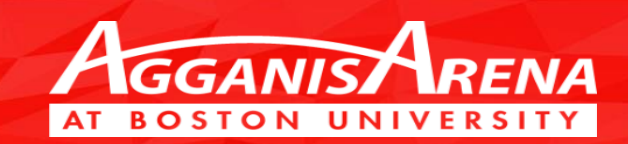

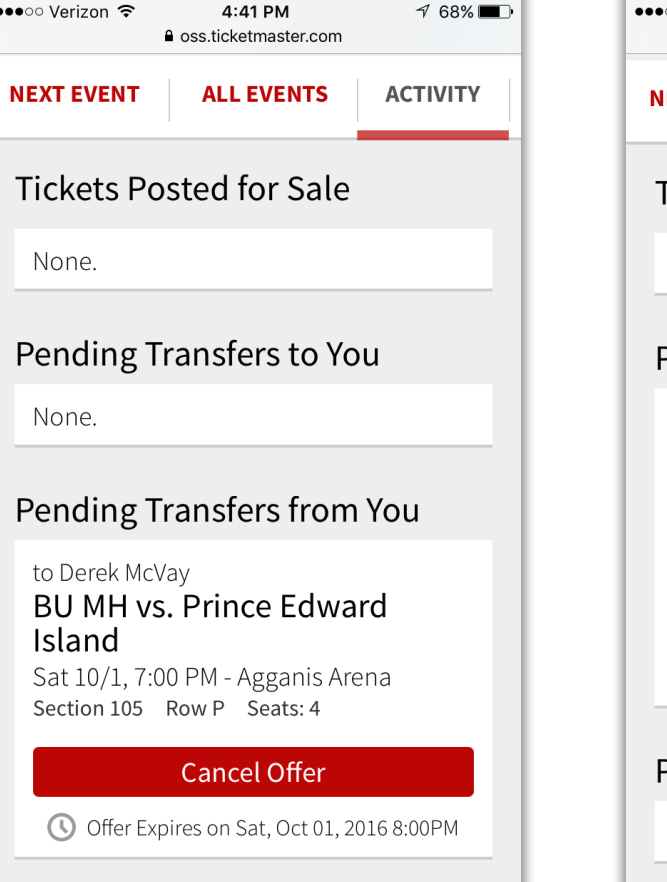

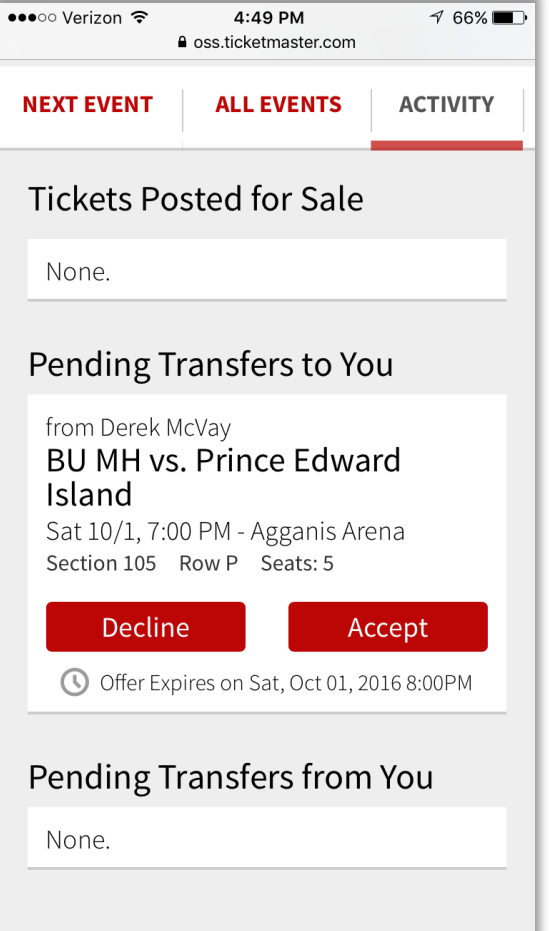

#### The "ACTIVITY" tab allows you to view your pending transfers.

The image to the far left details the pending transfer from you to another recipient.

The image directly to the left, shows that a ticket has been transferred to you and is awaiting approval.

To accept a transferred ticket, simply tap the red "Accept" box.

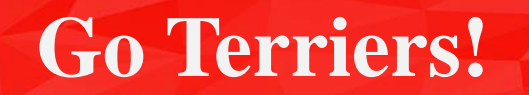

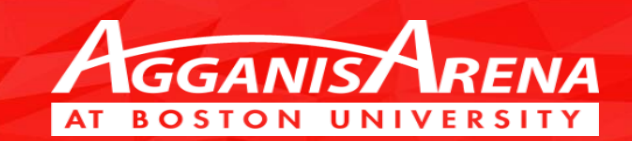

#### Hopefully this tutorial answered all of your questions!

#### If you are having trouble using the Mobile Ticketing platform, please contact the Agganis Arena Ticket Office for assistance.

You can reach the Ticket Office at 617-353-GOBU, option #2

See you at the next home game and GO TERRIERS!